## 1.Pendaftaran Shopee

a. Mula-mula masuk ke laman web Shopee iaitu www.shopee.com.my

b. Kemudian klik pada Sign Up (Pergi ke bahagian atas kanan website Shopee)

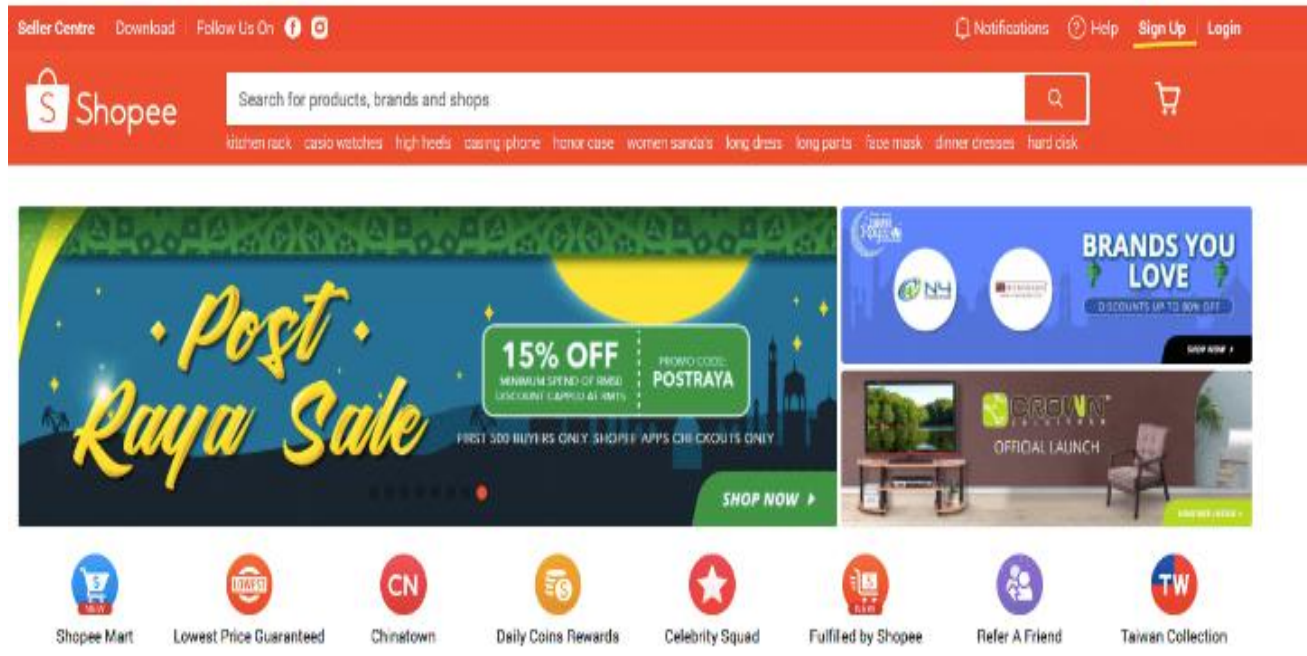

c. Masukkan details anda.Pastikan nombor telefon anda betul dan klik pada send verification terlebih dahulu. Setelah kod dihantar ke nombor telefon anda barulah anda boleh isi maklumat yang lain. Kemudian klik pada Sign Up

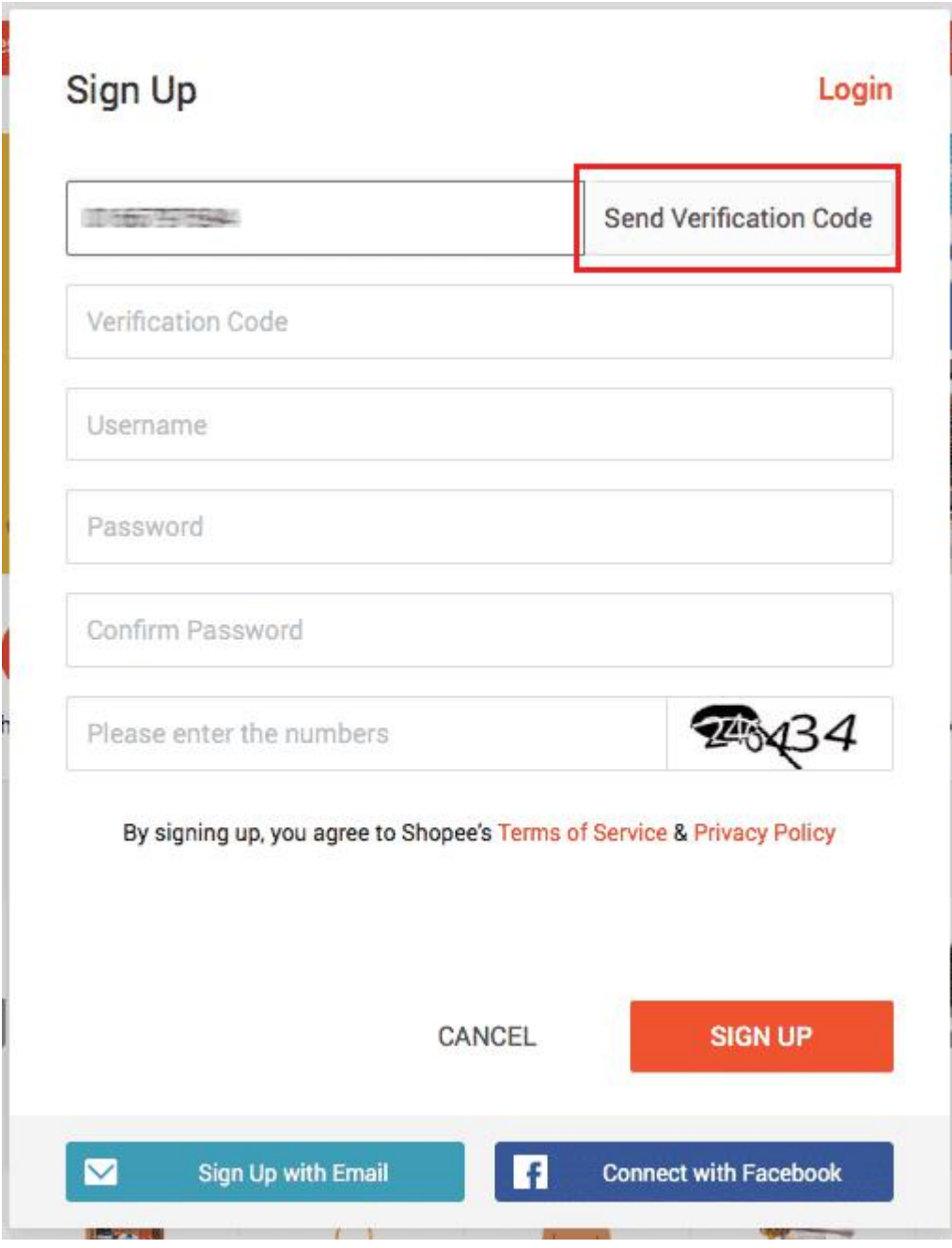

d. Jika pendaftaran berjaya, maka anda boleh terus login ke dalam akaun anda. Mudah kan nak daftar?

Ok selepas pendaftaran berjaya apa perlu dibuat? Ok dekat sini anda perlu masuk ke bahagian seller yang dinamakan sebagai Seller Centre

# CARA DAFTAR MENGGUNAKAN APLIKASI **SHOPEE**

#### 1st step :

Bagi mereka yang belum download aplikasi shopee boleh berbuat demikian di google playstore

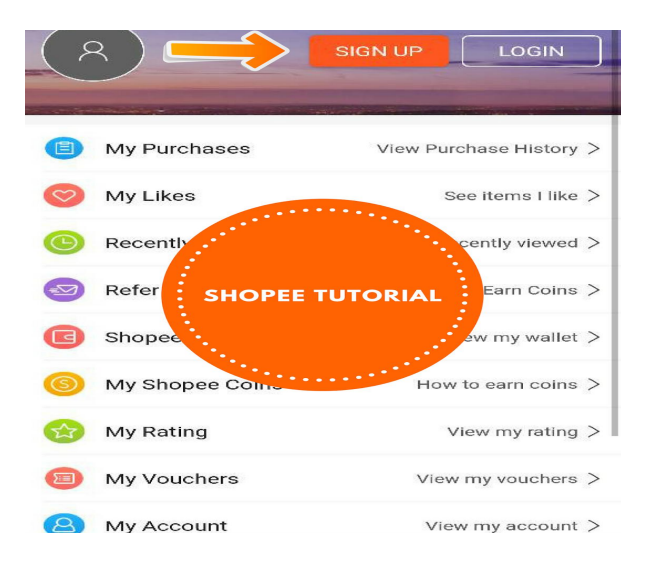

### 2nd step :

Bila dah download korang buka dan akan keluarlah halaman seperti lampiran yang disediakan...terus tekan sign up untuk yang belum pernah sign up...dan yang dah ada akaun dengan shopee boleh abaikan step ini

#### 3rd step :

Korang akan sampai ke halaman ini selepas korang tekan sign up

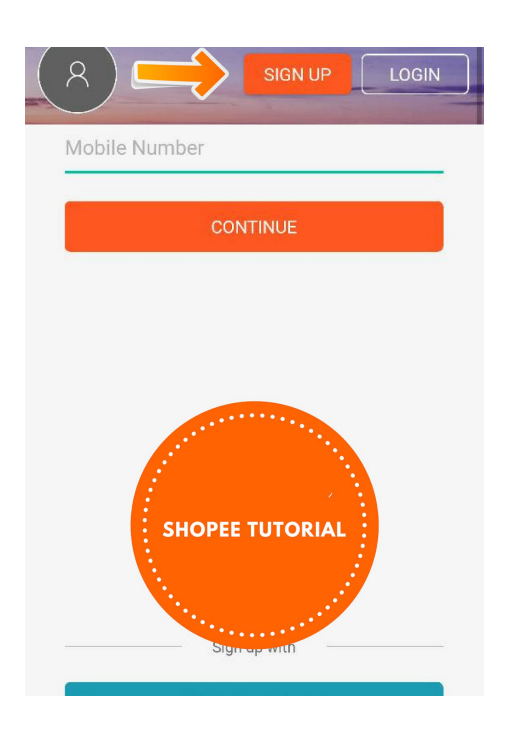

#### 4rd step :

Isikan nombor telefon korang yang korang guna untuk berurusan...jangan guna nombor yang dah expired sebab nantishopee nak bagi kod

#### 5th step :

Dapat tak kod rahsia kat no telefon yang korang bagi tuh? kalau dapat isi nombor kod tu kat tempat yang disediakan...kalau tak dapat korang kena check balik betul ke tidak nombor telepon yang korang bagi tu,takut tersilap...Kalau semuanya dah ok,kod yang diletakkan dah sempurna sila tekan continue

#### 6th & 7th step :

Selesai korang tekan continue di step ke 5 tadi korang akan automatik sampai ke halaman ini( sila rujuk gambar) Then apa lagi korang isilah usernama dan password yang korang nak guna...pastikan korang guna password yang mudah korang nak ingat.

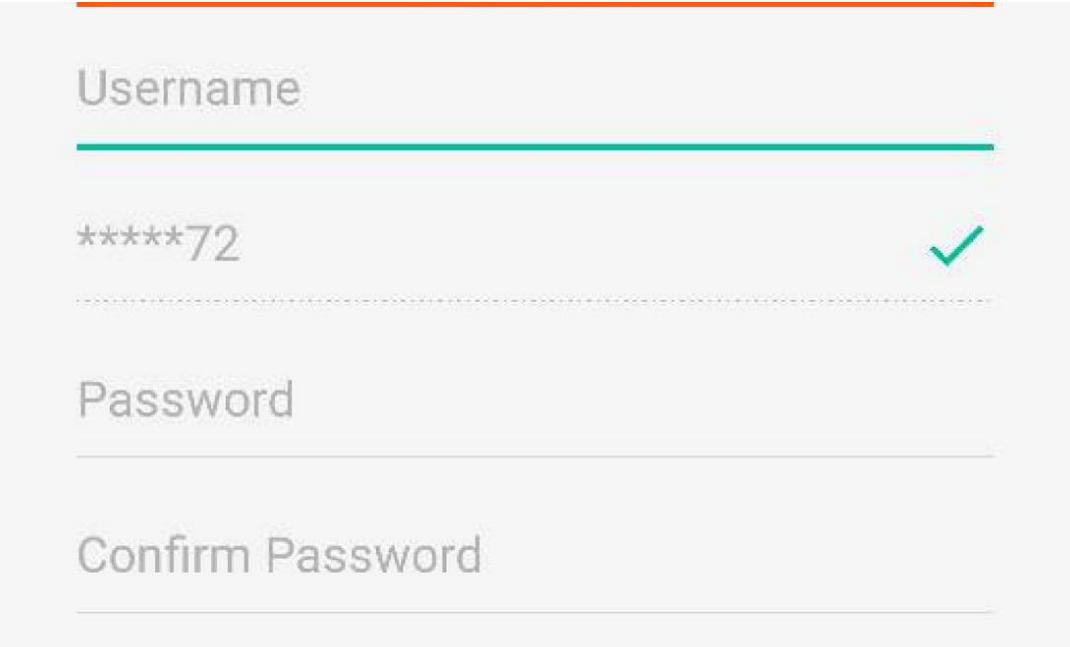

#### 8th step :

Bila korang tekan continue kat step kat atas tu korang terus akan sampai ke halaman ini...ini adalah halaman umum taw...kalau korang nak ke halaman korang sendiri @ profile korang @ biasa orang panggil dashboard korang tekan "me" ...tu yang saya letak anak panah

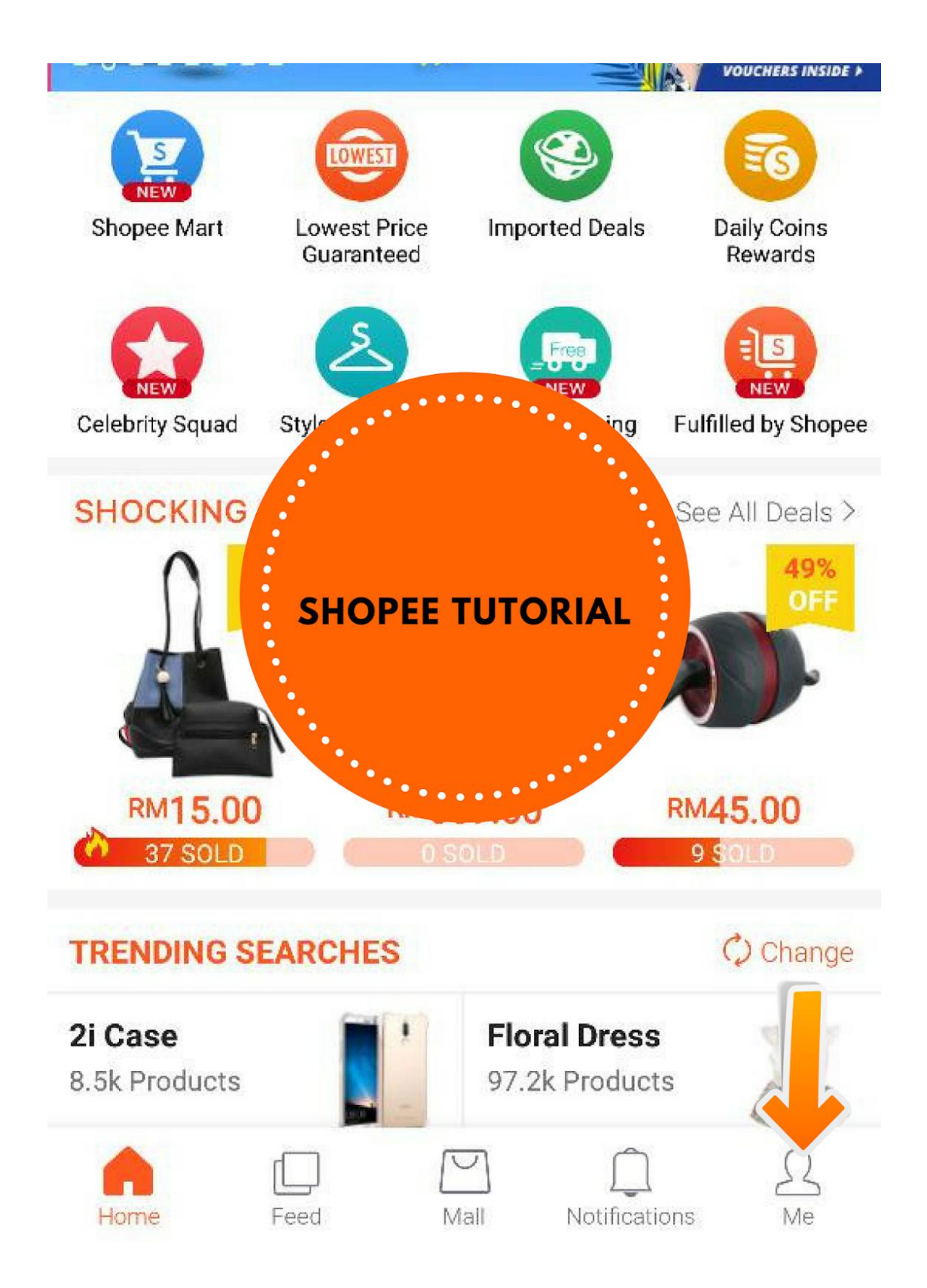

## CARA MASUKKAN PRODUCT DI SHOPEE

Nak masukkan product di Shopee untuk mula menjual amatlah mudah.

Berikut adalah Step Dan Cara-Cara untuk memuat naik Product di Shopee

Step 1:

Click Di Bahagian "ME" rujuk gambar

Dan pergi ke bahagian "SELLING" - Rujuk Gambar

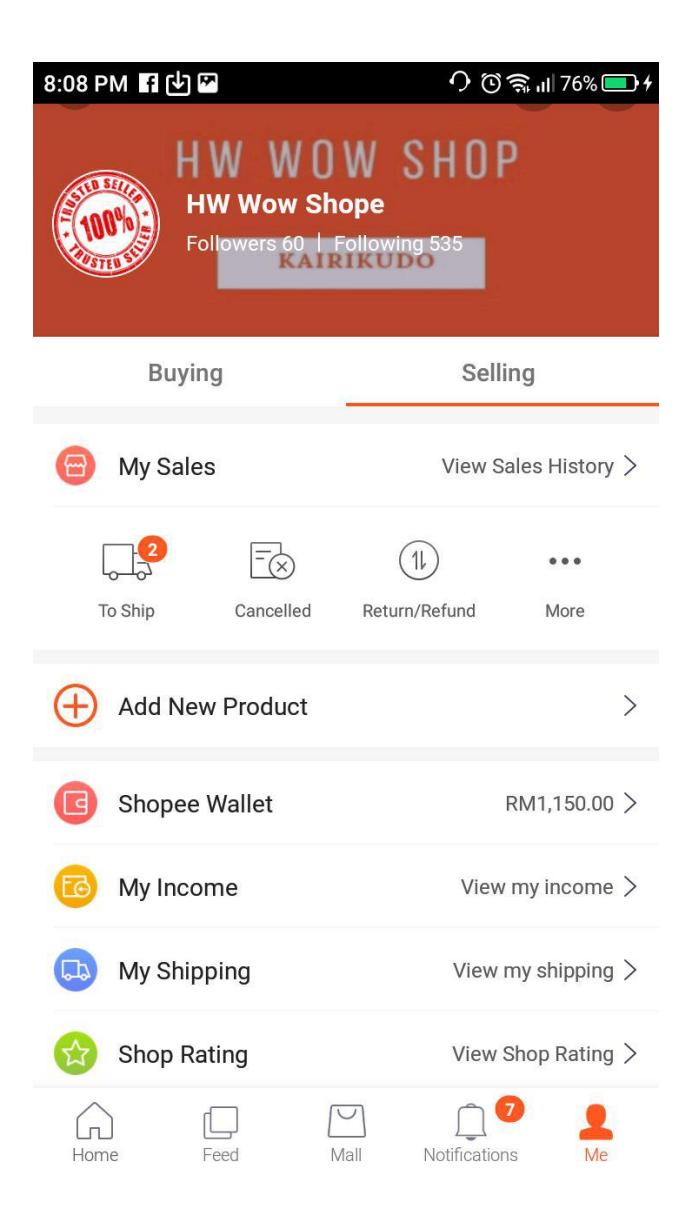

Step 2

Click Pada "ADD PRODUCT"

Anda akan memasuki halaman yang baru - Rujuk Gambar

Masukkan Gambar Produk Anda. Hanya 9 Gambar dibenarkan dan 1 Video berdurasi 1 minit dibenarkan

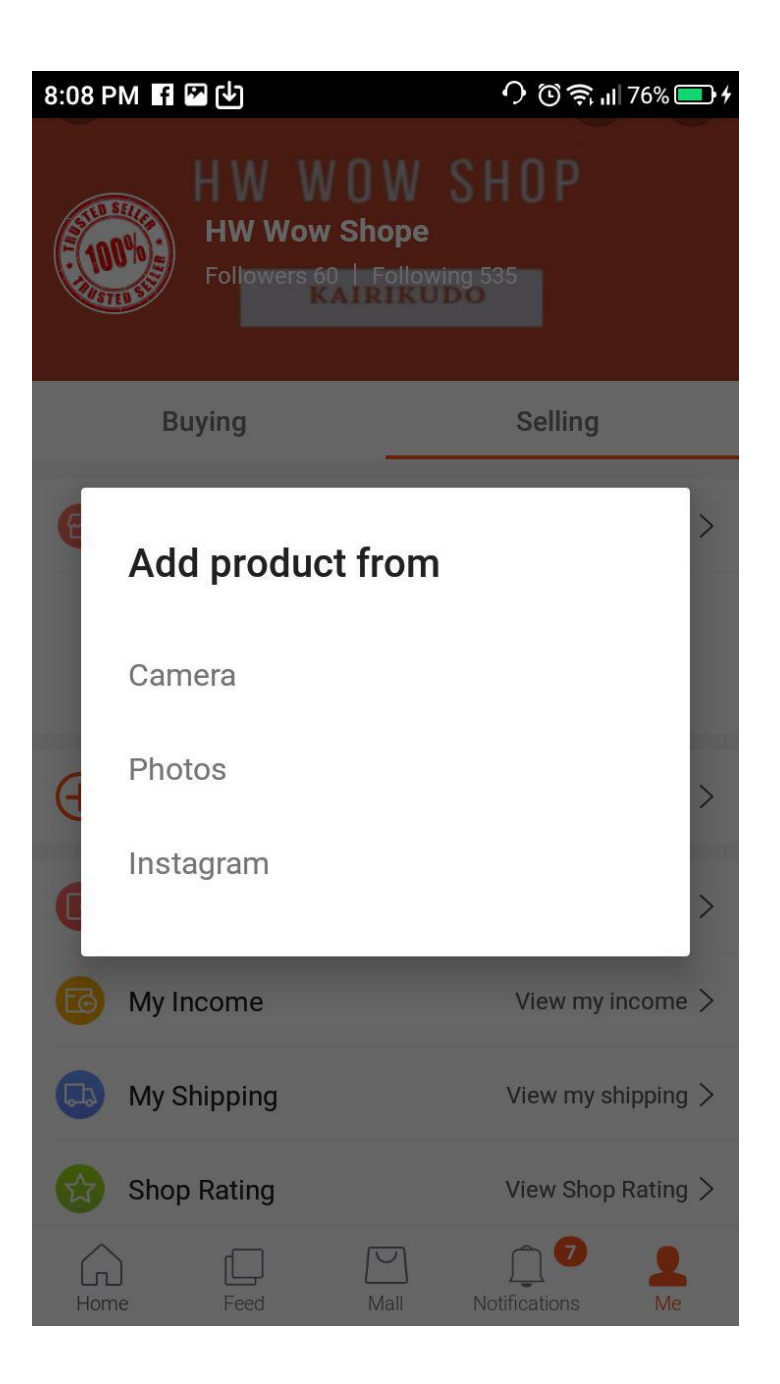

Step 3

Lengkapkan Product Detail

1- Letakkan Tajuk / Nama Produk

2- Letakkan Product Description (Ceritakan seba sedikit tentang product, keberkesanan product, pakej yand diberikan dan sebagainya

3- Masukkan Harga

4- Masukkan jumlah Stock, - STOCK/STOK ini wajibdi isi, walaupun jika kita sebagai dropship kita tidak memegang stock kita wajib isi (Letak dalam 10 atau 20 unit)

5- Pilih Kategori yang bersesuian dengan product yang kita jual

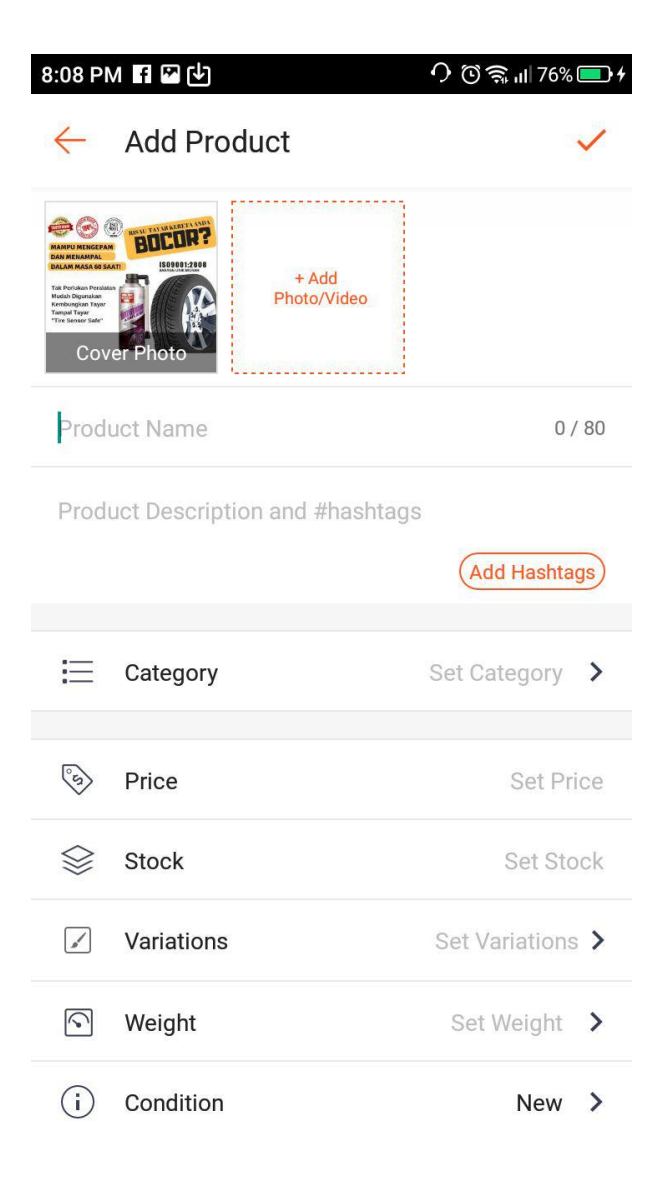

#### CARA SETTING SHIPPING FEE - HARGA POS

Sebelum kita pergi ke "Shipping Fee Setting" , WAJIB kita letakkan berat atau anggaran berat barangan yang kita jual (Jika kita tidak masukkan berat - setting tidak boleh dibuat)

Step 1:

Click Pada "Shipping Fee"

Anda akan dibawa secara automatik ke halaman baru- rujuk gambar

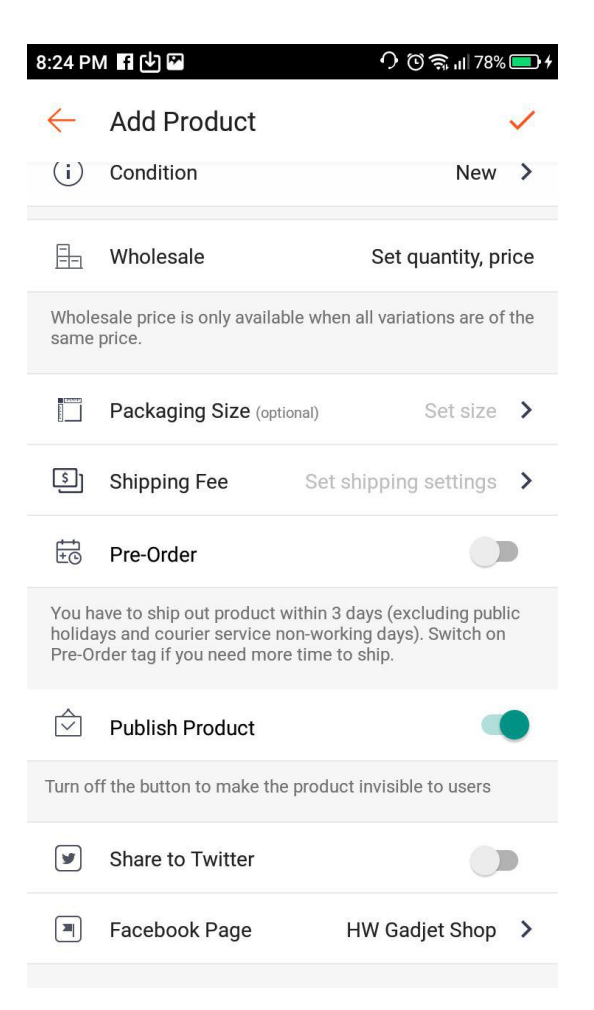

On kan --- > Tekan pada POSLAJU dan On kan untuk East dan West Malaysia

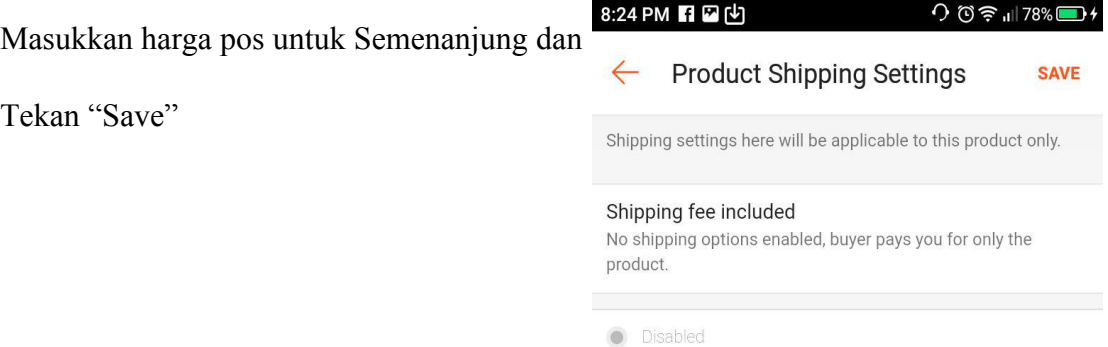

Last Sekali-----> Publish

Ok kebiasaanya product akan "Under Review" untuk 1-3 jam selepas itu product anda akan berada di listing kategori yang anda letak dan customer dah boleh nampak product anda.